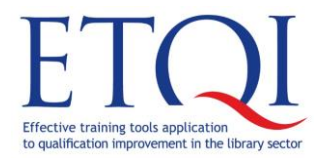

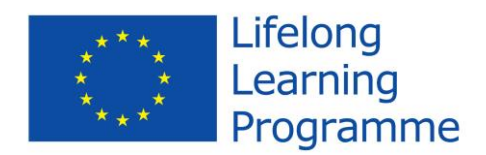

# Project "Effective training tools application to qualification improvement in library sector"

Collection of tasks

for training course

# Excel for experts – database creation and data analysis

2014

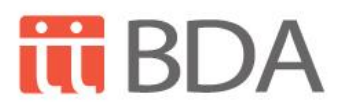

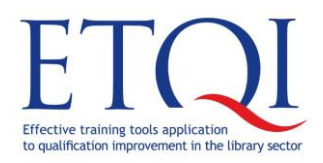

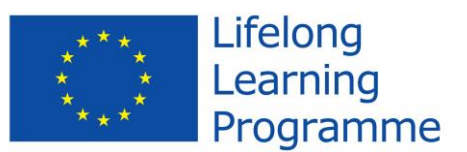

training course

**Excel for experts – database creation and data analysis**

#### **Table of Contents**

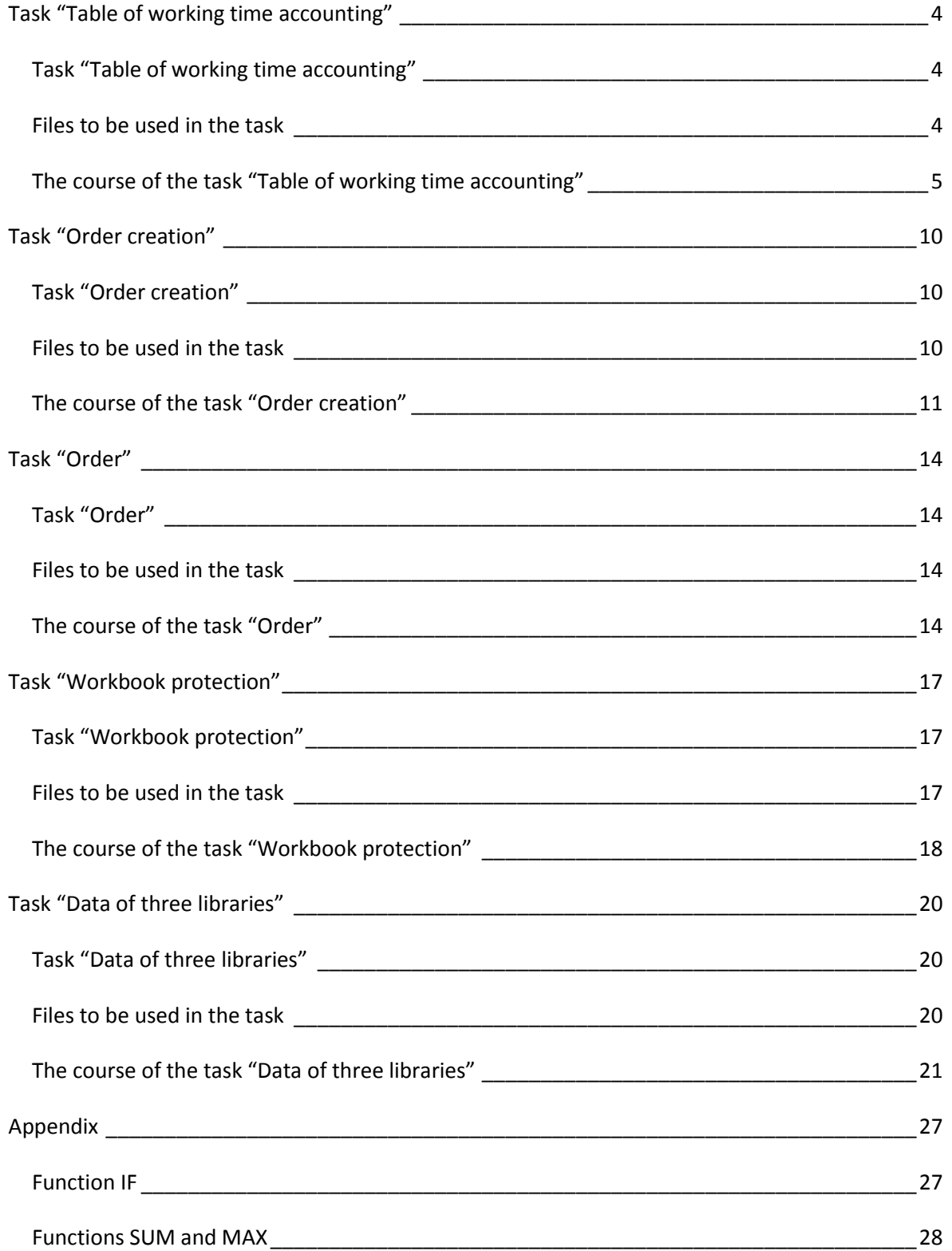

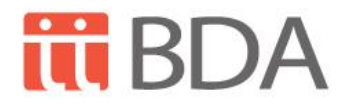

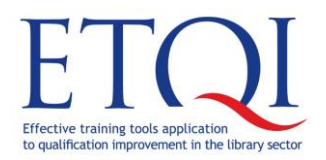

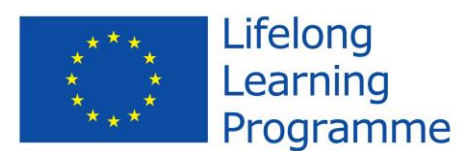

training course

**Excel for experts – database creation and data analysis**

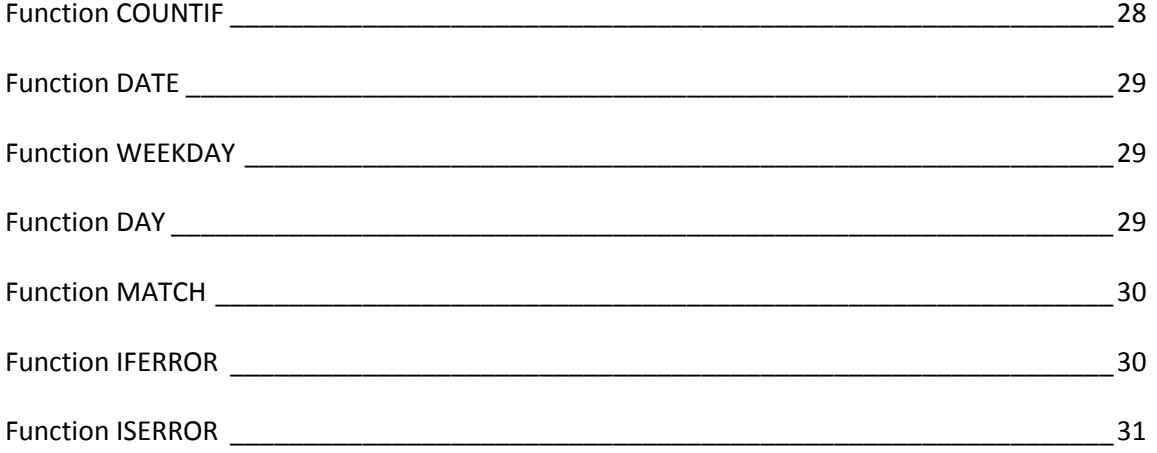

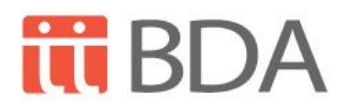

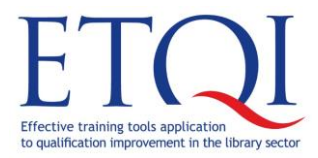

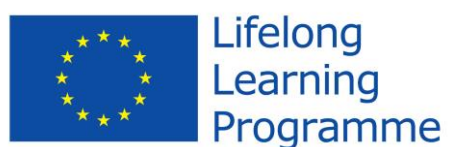

training course

**Excel for experts – database creation and data analysis**

# <span id="page-3-0"></span>**Task "Table of working time accounting"**

In the task "Table of working time accounting" will be used operations from topics:

- Name assigning for data area;
- Creation of validations:
- Creation of data strings;
- Creation of formulas and use of functions IF, IFERROR, DAY, MATCH, DATE, SUM, COUNTIF, MAX, WEEKDAY, ISERROR in formulas;
- Use of data from another Excel file;
- Creation of print area;
- Creation of customized number category.

#### <span id="page-3-1"></span>**Task "Table of working time accounting"**

Prepare the given table for easy usage, ensuring:

- Opportunity to select the month of table and to change the year;
- Automatic filling of date row;
- Automatically coloured holidays and public holidays;
- Calculated number of worked days and hours, including days of business trip;
- Selection of table numbers from another Excel file;
- Automatically inserted last date of month as the date when table was filled;
- Data of table creation, hidden in active worksheet:
- Previously specified print area;
- Cell formatting through use of customized number categories.

#### <span id="page-3-2"></span>**Files to be used in the task**

Darba laika tabele EN.xlsx

Tabeles\_numuri.xlsx

In order to compare final outcome of the task:

Darba\_laika\_tabele\_gatavs\_EN.xlsx

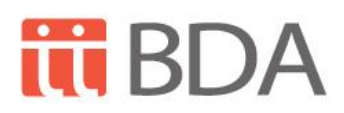

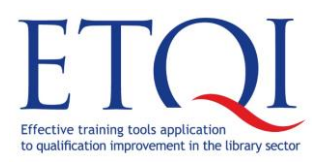

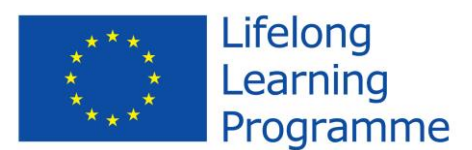

training course

**Excel for experts – database creation and data analysis**

#### <span id="page-4-0"></span>**The course of the task "Table of working time accounting"**

1. In workbook **Darba\_laika\_tabele\_EN.xlsx**, in worksheet **Tabele,** starting from cell corresponding to cell **B39** enter data according to the given sample:

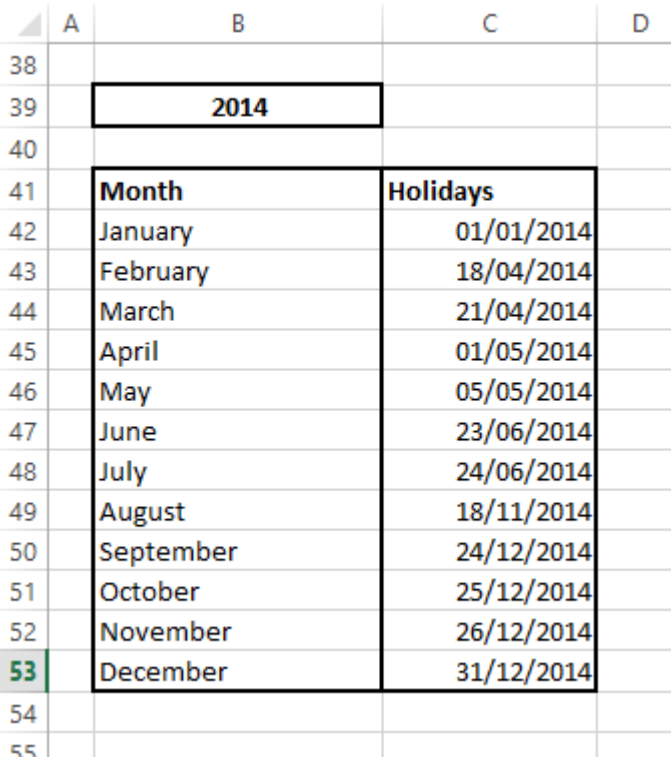

- 2. Select area **B42:B53** and assign to area name **MenesaNosaukums (Name of the month)** (enter the title in Name box and confirm with key **Enter** on the keyboard**)**.
- 3. Select area **C42:C53** and assign the name **SvetkuDatumi (Dates of holidays)**.
- 4. Select area **K6:M6** and merge cells (Home>Alignment>Merge& Center). Indicate that this area should contain data from cell **B39** (=B39).
- 5. Format the cell **B39** in order to show it "2014 year" and not as "2014" (Home>Number>Format Cells dialogue box>category Custom, create and specify format: **0" year"**).
- 6. Select area **N6:P6** and merge cells. Create list of months, using data from area **B42:B53** (Data> Data Tools> Data Validation>List, in box Source specify names of months (=MenesaNosaukums). Enter text of entry message and error message as shown in picture.

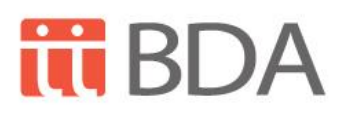

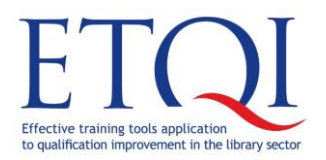

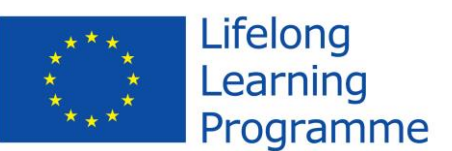

training course

**Excel for experts – database creation and data analysis**

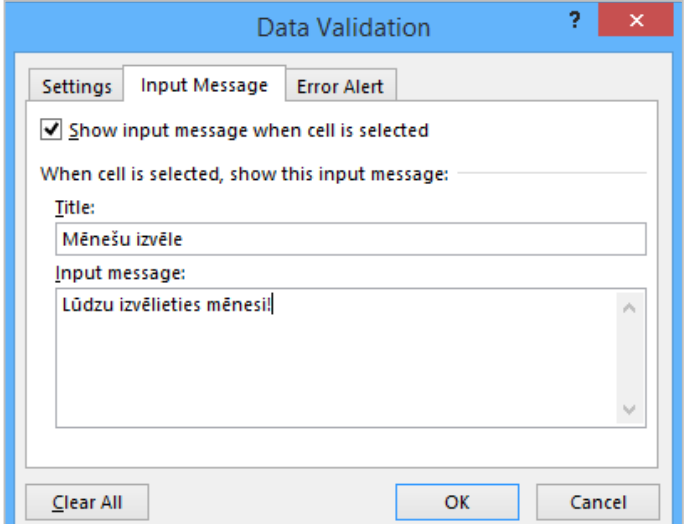

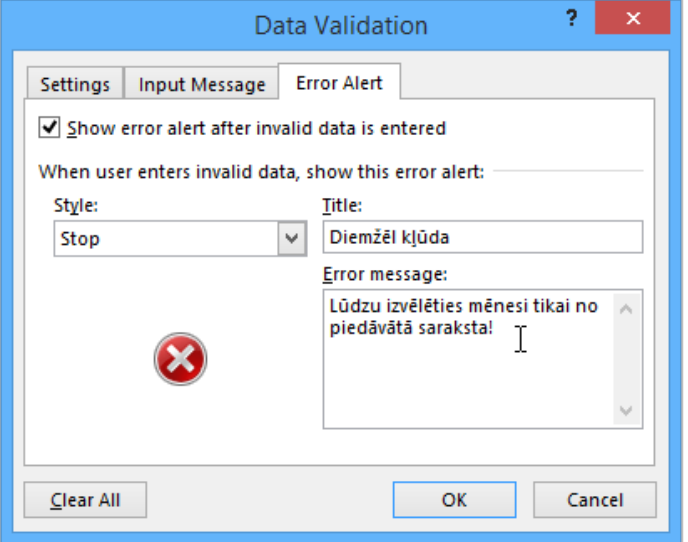

- 7. In area **S5:U5** create the list with table numbers of working time accounting:
	- 7.1.Open workbook **Tabeles\_numuri.xlsx** and assign title **TabelesNumuri (Numbers of table)** for data area **A2:A23**.
	- 7.2. Open workbook **Darba laika tabele EN.xlsx**. Use command **Formulas>Name Manager** in order to create new name **Numuri (Numbers)** with data from workbook **Tabeles\_numuri.xlsx** area **TabelesNumuri (Numbers of table)**.

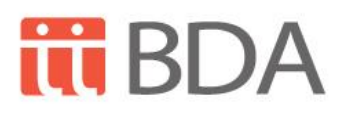

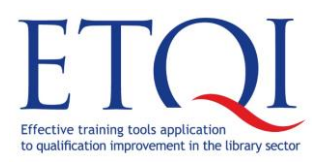

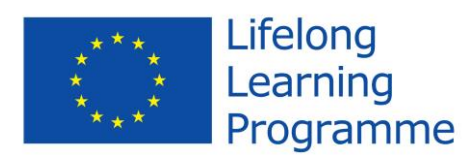

training course

**Excel for experts – database creation and data analysis**

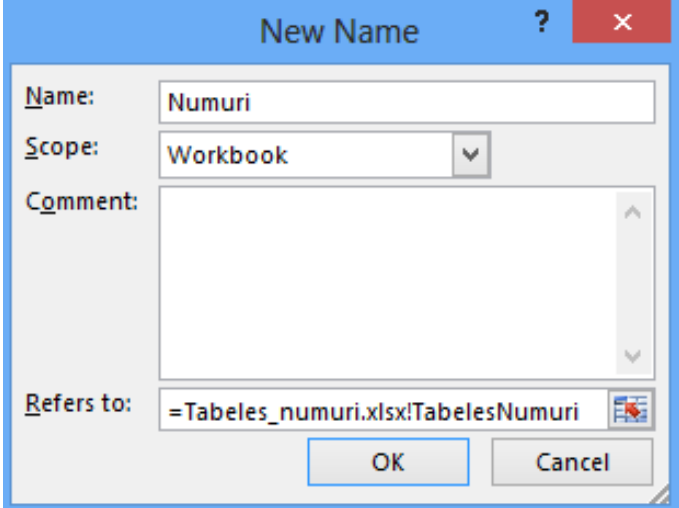

7.3.Select and merge cells **S5:U5** (Home>Alignment>Merge&Center). In merged cells create the list with numbers of **Darba laika uzskaites tabeles (Table of working time accounting)**, using area title **Numuri (Numbers)**. Enter appropriate text in boxes **Input Mesage** and **Error Alert**).

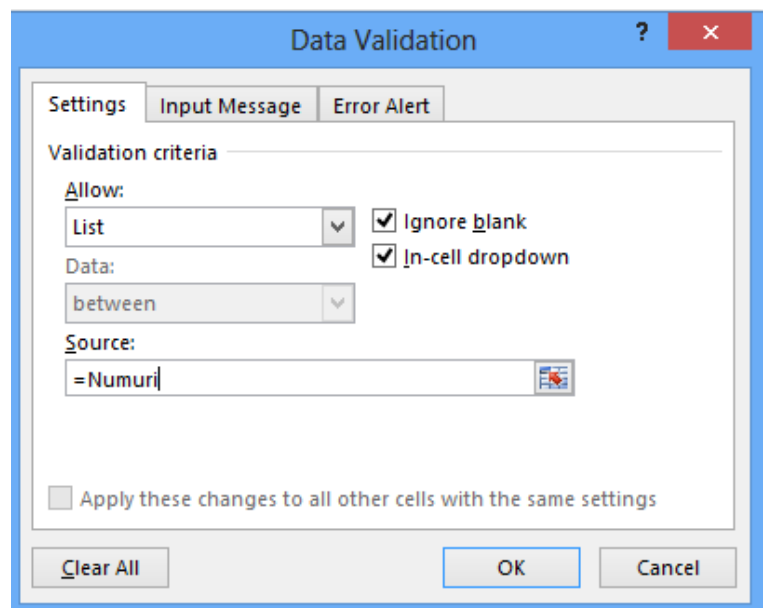

- 8. In cell **E9** create formula what will insert required date according to year and month specified in the table. In formula use functions **DATE** and **MATCH**: =DATE(K6;MATCH(N6;MenesaNosaukums;0);1).
- 9. For filling the next fields of dates in table, create formula what add 1 to area of previous cell (cell F9 should have formula =E9+1, and copy created formula to area G9:AI10).

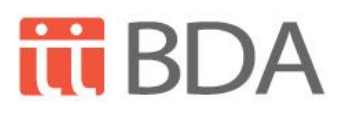

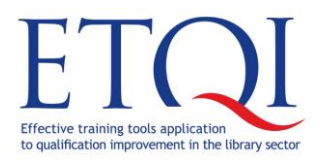

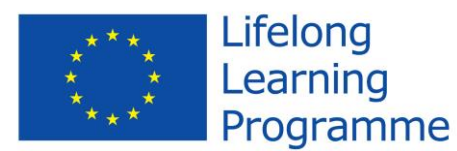

training course

**Excel for experts – database creation and data analysis**

- 10.To see in the table automatically only dates of selected month, in cells where are seen dates 29, 30 and 31 of a month create formula where you should use functions **IFERROR**, **IF** and **DAY** (formula for cell where date 29 appears should be: =IFERROR(IF(DAY(AF9+1)<5;" ";AF9+1);" "). Copy formula to the next two cells.
- 11.In area **J29:L29** in table of each month should be seen the date of last work day of selected month, and it should change along with change of selected month of table in cell **N6**. Use in formula functions **WEEKDAY**, **MAX** and **IF**: =IF(WEEKDAY(MAX(E9:AI10);2)>5;MAX(E9:AI10)- WEEKDAY(MAX(E9:AI10);2)-5;MAX(E9:AI10)).
- 12.In cell **AK11** create formula what will calculate number of worked hours, including days of business trip. Use in formula functions **SUM** and **COUNTIF**: =SUM(E11:AI11)+COUNTIF(E11:AI11;"K")\*8\*D11. Copy formula to cells **AK12:AK18**.
- 13.In cell **AJ11** create formula what will calculate number of worked days, including days of business trip (for calculation should be created formula by using calculated number of worked hours =AK11/8/D11). Copy formula to cells **AJ12:AJ18**.
- 14.By using conditional formatting, format the area **E9:AI18** what highlights in table Saturday and Sunday (Home>Styles>Conditional Formatting>New Rule, where is applied formula =WEEKDAY(E\$9;2)>5, and specify type of format as in picture).

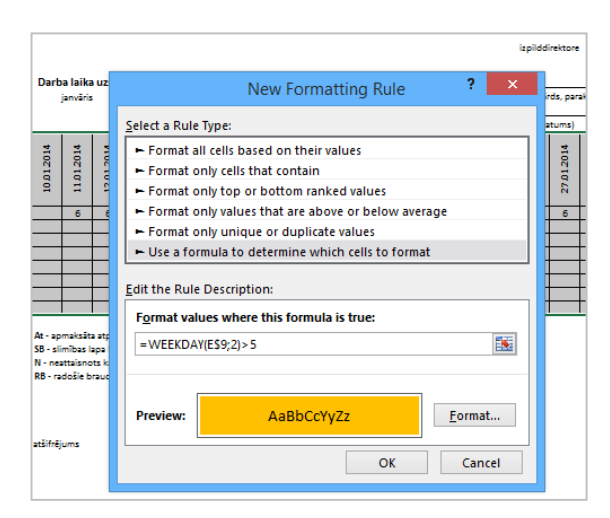

15.By using conditional formatting, format the area **E9:AI18** what highlights in table public holidays (create new condition where is applied formula

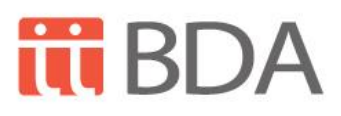

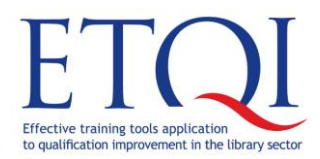

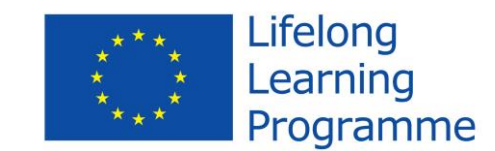

training course

**Excel for experts – database creation and data analysis**

=IF(ISERROR(MATCH(E\$9;\$C\$42:\$C\$52;0));0;1)=1, and specify type of format as in picture).

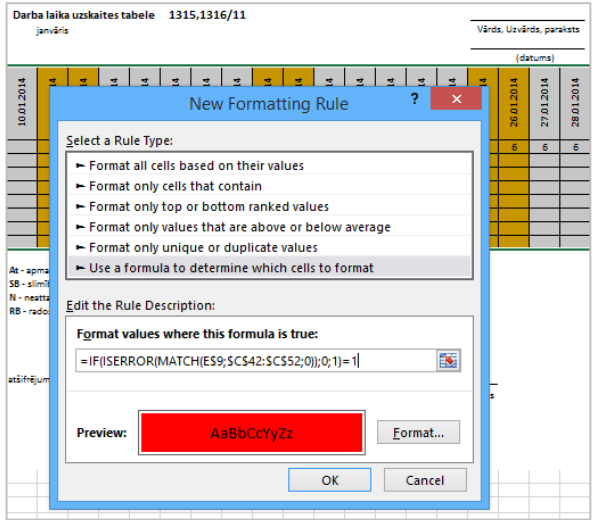

- 16.Select **rows** from **39** to **53**, and hide them (Home>Cells>Format>Hide & Unhide>Hide Rows).
- 17.In order to print the table correctly, if required, create print area where is included area **A1:AM34** (Page Layout>Page Setup>Print Area>Set Print Area).

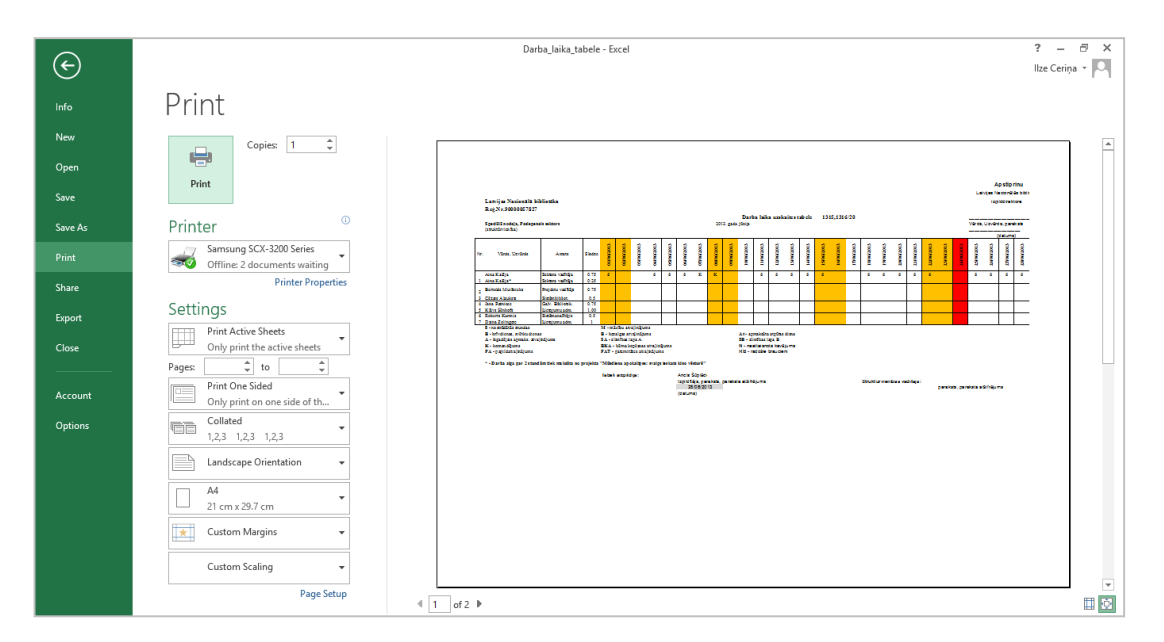

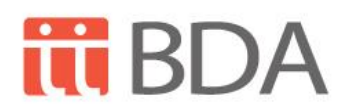

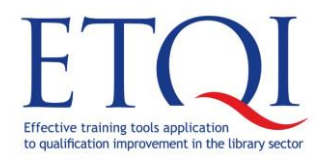

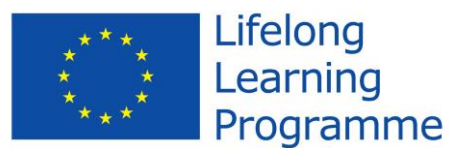

training course

**Excel for experts – database creation and data analysis**

# <span id="page-9-0"></span>**Task "Order creation"**

In the task "Order creation" will be used operations from topics:

- Data sorting;
- Data filtering;
- Creation of formulas through use of absolute addressing;
- Freezing cells;
- Worksheet margins, orientation, format and scaling;
- Page break;
- Header and footer;
- Pivot tables.

#### <span id="page-9-1"></span>**Task "Order creation"**

Using an order form, perform:

- Sorting and filtering of order data;
- Creation of formulas through use of absolute addressing;
- Freezing cells;
- Customization of worksheet layout, changing worksheet margins, orientation, format and scaling;
- Insertion of page break;
- Attaching header and footer, by identifying information what will be shown at the top and bottom of each printed page;
- Data analysis through use of pivot tables and diagrams.

#### <span id="page-9-2"></span>**Files to be used in the task**

Pasutijums\_Nr001\_2014.xlsx

In order to compare final outcome of the task:

Pasutijums\_Nr001\_2014\_gatavs.xlsx

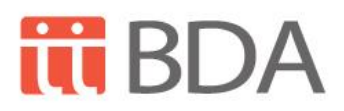

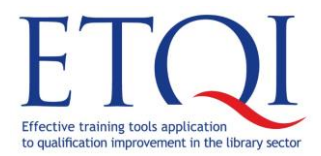

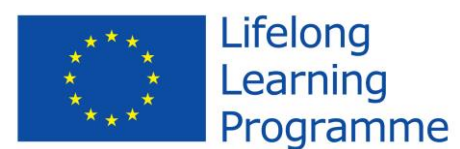

training course

**Excel for experts – database creation and data analysis**

#### <span id="page-10-0"></span>**The course of the task "Order creation"**

- 1. Open workbook **Pasutijums\_Nr001\_2014.xlsx**.
- 2. Select area **B5:B33** and divide the text of cell in several rows (Home>Alignment>Wrap Text).
- 3. Click in cell **A5** and freeze the first four rows (View>Window>Freeze Panes>Freeze Panes).
- 4. Select cell area **D5:D33** and specify to show data in currency **£** (Home>Number> arrow Accounting Number Format>£).
- 5. Select cell area **E5:E33** and specify to show data in currency (Home> Number> arrow Accounting Number Format>Euro).
- 6. Select cell area **F5:F33** and specify to show data in currency **Dolāri (Dollars)** (Home>Number> arrow Accounting number format>English (United States)). In cell **E10** create function **IF** what calculates price of a book in Euros, taking into account values of cells **D10** and **F10**. In order to use the same cells with exchange rates during formula copying to other cells, specify cells **E1** and **E2** with absolute addressing. Copy formula to cells **E11:E33** (=IF(D10>0;D10\*\$E\$1;F10\*\$E\$2)).
- 7. In cell **B34** create formula what counts number of ordered books (=COUNTA(B5:B33)).
- 8. Attach filter buttons and select books in English (Data>Sort & Filter>Filter).
- 9. Change worksheet margins to **Narrow** (Page Layout>Page Setup>Margins).
- 10.Change worksheet orientation to **Landscape** (Page Layout>Page Setup>Orientation).
- 11.Specify that all width of page should be fit in one page (Page Layout>Scale to Fit>Width).
- 12.Select **row 19** of worksheet and insert page break (Page Layout>Page Setup>Breaks>Insert Page Break).
- 13.Attach header and footer to the worksheet (Insert>Text> Header & Footer):
	- 13.1. In the middle part of worksheet insert file name (Design>Header & Footer Elements>File Name);
	- 13.2. On the right side of worksheet insert today's date (Design>Header & Footer Elements>Current Date);
	- 13.3. On the right side of footer insert page number (Design>Header & Footer Elements>Page Number).
- 14.Open dialog box **Page Setup**, in group **Page Setup** of tab **Page Layout** clicking on button of additional options. In dialog box **Page Setup** open tab **Sheet** and in box **Rows to repeat at top** specify row 4, clicking on number of row.
- 15.Look how the worksheet will appear in printed form (File>Print).

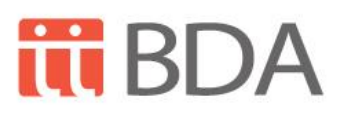

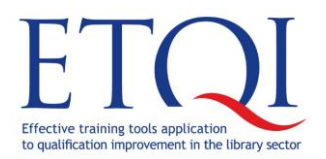

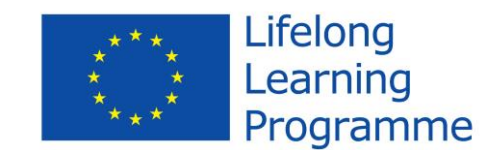

training course

**Excel for experts – database creation and data analysis**

- 16.Commence to create pivot table (Insert>Tables>PivotTable).
- 17.As name of columns specify **Valoda (Language)**, as name of rows specify **Nozare (Field)** and **ISBN kods (ISBN code)** and as values specify **Cena EUR (Price in EUR)**.

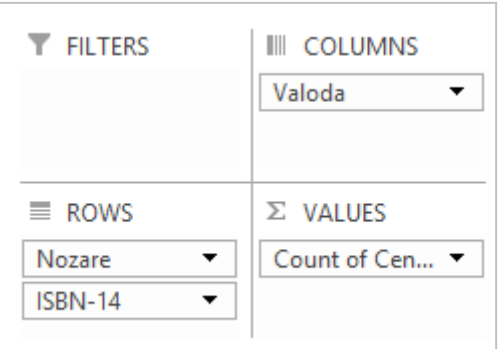

18.Change settings in value box (in box VALUES click on Count of Cena EUR>Value Field Settings>in dialog box Value Field Settings select function Sum, and change the name as shown in picture).

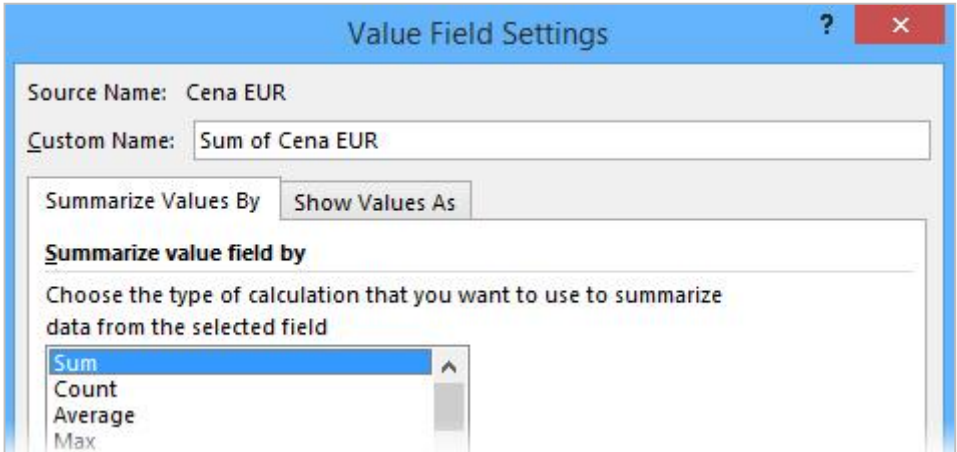

- 19.Select pivot table area **B5:E45** and specify data format **Accounting € Latvian** (see step 4).
- 20.Change style of pivot table (Design>PivotTable Style).
- 21.Change layout of pivot table report (Design>Layout>Report Layout>Show in Outline Form).
- 22.Using filter buttons of pivot table, select only fields **fizika (Physics)**, **ķīmija (Chemistry)** and **matemātika (Mathematics)**.
- 23.Click in column **A** and collapse all fields (Analyze>Active Field>Collapse Field).
- 24.Attach to pivot table the pivot chart **Clustered Column** (Analyze>Tools>PivotChart>Column>Clustered Column).

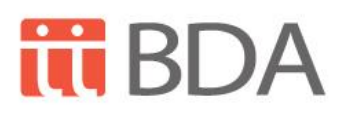

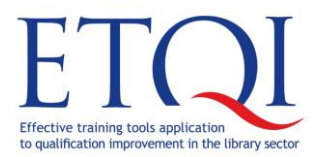

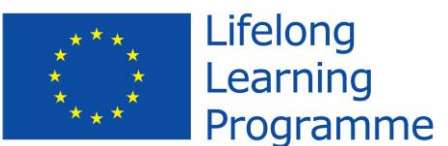

training course

**Excel for experts – database creation and data analysis**

- 25.Change name of chart to **Cena pa nozarēm (Price by fields)** (Analyze>PivotChart> in box Chart Name enter the name and press Enter).
- 26.In chart change layout to **Layout 10** (Design>Chart Layout>Quick Layout). As title of chart enter **Pasūtītās grāmatas (Ordered books)**.
- 27.Attach to the chart data labels (Design>Chart Layout>Add Chart Element>Data Labels>Outside End).
- 28.In pivot table select all fields and see that also the appearance of chart has changed.
- 29.Change style of chart to freely selected one (Design>Chart Styles).
- 30.Change type of chart to **3-D Clustered Column** (Design>Type>Change Chart Type).
- 31.Using pane **Format Data Series**, change appearance of chart series:
	- 31.1. in chart click on series;
	- 31.2. in order to open the pane perform the command **Format>Current Selection>Format Selection**;
	- 31.3. in pane click on **Fill & Line**, tick **Gradient Fill**, change filling colour and other settings;
	- 31.4. click on **Effects> 3-D-Format** and assign **3-D effect**;
	- 31.5. click on **Series Options** and change appearance of series to **Cylinder**.
- 32.Upon selecting other element of chart, for example, title of chart, in the pane appears commands intended for title formatting. Close the pane by clicking on the cross.
- 33.Save created chart as template chart with name **Gramatas (Books)**:
	- 33.1. right click on chart and in opened menu click on **Save as Template**;
	- 33.2. in dialog box **Save Chart Template** enter name of chart and click on button **Save**.
- 34.With use of chart filter buttons specify to show books in English.
- 35.Save changes what were made in workbook.

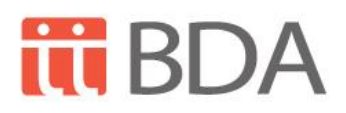

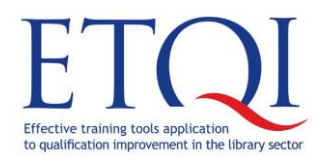

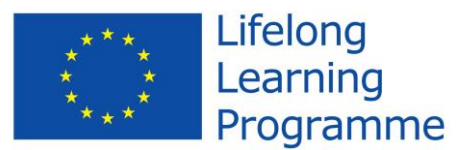

training course

**Excel for experts – database creation and data analysis**

# <span id="page-13-0"></span>**Task "Order"**

In the task "Order" will be used operations from topics:

- Browsing function;
- Data sorting;
- Types of cell addressing;
- Obtaining interim results in table (Subtotal);
- Replacement

#### <span id="page-13-1"></span>**Task "Order"**

Using an order form, perform:

- Data search using the browsing function;
- Data sorting;
- Calculations, using types of cell addressing;
- Obtaining interim results in table (Subtotal).

#### <span id="page-13-2"></span>**Files to be used in the task**

Gramatas.xlsx

In order to compare final outcome of the task:

<span id="page-13-3"></span>Gramatas\_gatavs.xlsx

#### **The course of the task "Order"**

- 1. Open workbook **Gramatas.xlsx**.
- 2. Open worksheet **Sheet2** and sort the list according to **column A** in ascending order (Data>Sort A to Z).
- 3. Open worksheet **Sheet1**. In cell **C2** create browsing function **VLOOKUP** what finds author of the book, complying with **ISBN code**, from worksheet **Sheet2**. Data area where the value is searched for should be specified with **absolute addressing**, in order to use the same area also in other cells (=VLOOKUP(B2;Sheet2!\$A\$2:\$E\$30;3;FALSE)).
- 4. Copy function to cells **C3:C30**.

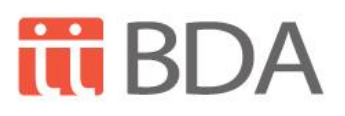

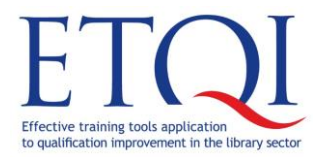

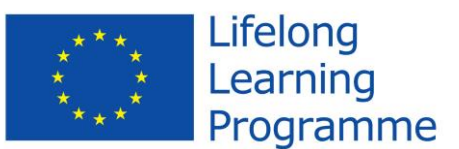

training course

**Excel for experts – database creation and data analysis**

- 5. In cell **D2** create browsing function **VLOOKUP** what finds name of the book, complying with **ISBN code**, from worksheet **Sheet2** (=VLOOKUP(B2;Sheet2!\$A\$2:\$E\$30;2;FALSE)).
- 6. Sort the data of worksheet **Sheet1** according to **column A** in ascending order.
- 7. Calculate subtotal for each field (Data>Outline>Subtotal). Specify settings as in picture:

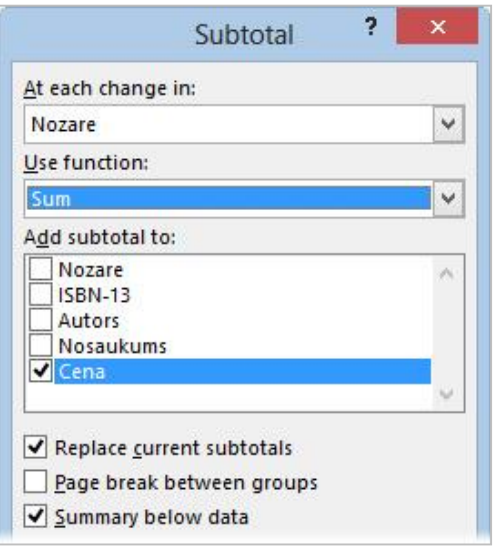

- 8. Look at total sum for each field (in left bar of worksheet click on button of second level). Clicking on any button in appearance of plus sign allows to expand data of the corresponding field and to look what books are included in the appropriate category.
- 9. Save changes what were made in workbook.
- 10.Copy the name of each field and total price in the way not to copy the other data. Collapse the groups, select visible area and copy (Home>Find & Select>Go To Special.>Visible cells only). Paste the data in new worksheet. Save changes what were made in workbook.
- 11.Open worksheet **Sheet3** with pasted data and change the word "Total" to "kopā" (Home>Find&Replace>Replace>Find all>Replace all). Specify settings as in picture:

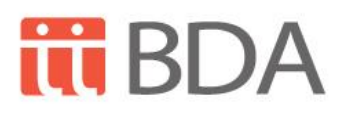

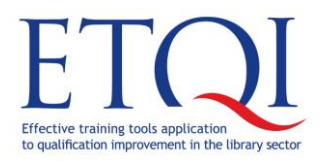

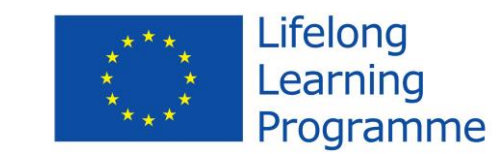

training course

**Excel for experts – database creation and data analysis**

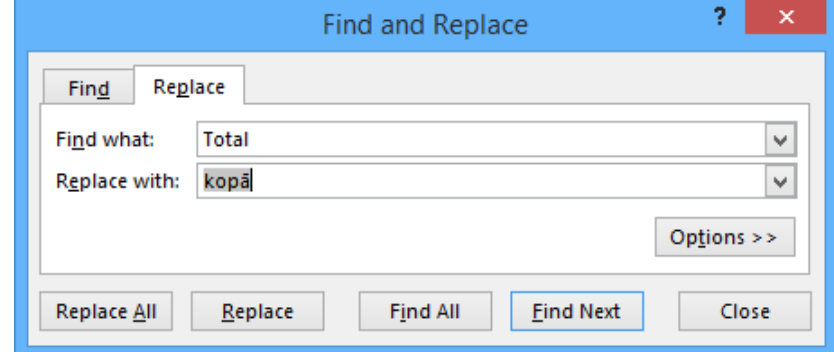

12.Save changes what were made in workbook.

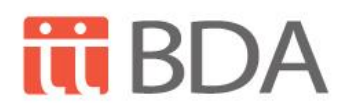

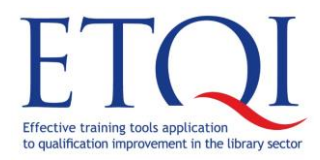

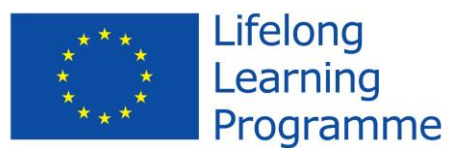

training course

**Excel for experts – database creation and data analysis**

# <span id="page-16-0"></span>**Task "Workbook protection"**

In the task "Workbook protection" will be used operations from topics:

- Workbook sharing;
- Track Changes;
- Adding comments;
- Worksheet protection;
- Workbook protection;
- Saving the workbook in PDF format;
- Sending of workbook through e-mail.

#### <span id="page-16-1"></span>**Task "Workbook protection"**

Using an order form, perform:

- Workbook sharing;
- Track Changes;
- Adding comments;
- Worksheet protection;
- Workbook protection;
- Saving the workbook in PDF format;
- Sending of workbook through e-mail.

#### <span id="page-16-2"></span>**Files to be used in the task**

Darba\_laika\_tabele\_slegta.xlsx Darba\_laika\_tabele\_koplietot.xlsx

In order to compare final outcome of the task: Darba laika tabele slegta gatavs.xlsx, Darba laika tabele.pdf.

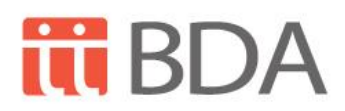

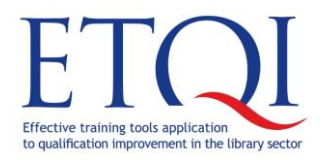

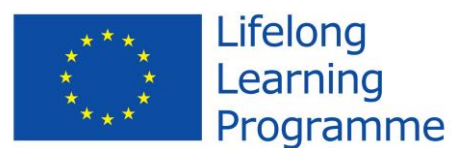

training course

**Excel for experts – database creation and data analysis**

#### <span id="page-17-0"></span>**The course of the task "Workbook protection"**

- 1. Open workbook **Darba\_laika\_tabele\_slegta.xlsx**.
- 2. Look at the comment, attached to the cell **B9** (place the mouse cursor on the cell).
- 3. Attach to the cell **J29** the comment with text **Tiek parādīta izvēlētā mēneša pēdējā darba diena (There is shown the last working day of selected month)** (Review>Comments>New Comment).
- 4. Specify to show all comments (Review>Comments>Show All Comments). Hide comments (Review>Comments>Show All Comments).
- 5. Specify to make changes only in area **B11:AI18** and in cell **N6**:
	- 5.1.Select area **B11:AI18** and cell **N6**.
	- 5.2.Right click on selected cells and click on **Format Cells**.
	- 5.3.In dialog box **Format Cells** open the tab **Protections** and clear the check box at **Locked**.

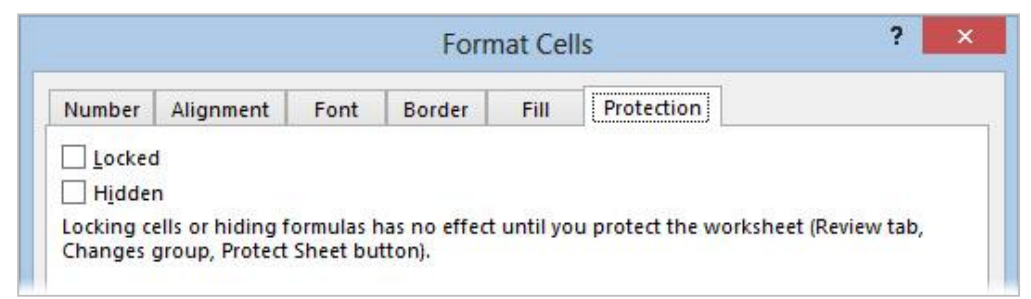

- 6. Select all cells where there are formulas (Home>Editing>Find & Select>Formulas) and hide them (click on selected cells >Format Cells>Protection>tick the check box Hidden).
- 7. Set the protection for worksheet and specify that new rows may be added (Review>Changes>Protect Sheet>in dialog box Protect Sheet enter the password 12345> tick the check box at Insert Rows>OK>repeat the password). Perform inspection of worksheet protection.
- 8. Turn the mode of Track Changes on (Review>Changes>Track Changes>Highlight Changes> in dialog box tick the check box Track changes while…>OK>OK).
- 9. In cell **N6** specify the month of **June**. In workbook make changes on hours, worked by employee Klāvs Sēnhofs (row 16) (freely selectable working hours). Save changes what were made in workbook.
- 10.*Steps 10 and 11 cannot be performed during training.*

Send workbook as e-mail attachment to your e-mail address (File>Share>Email>Send as Attachment). Close the workbook **Darba\_laika\_tabele\_slegta.xlsx**.

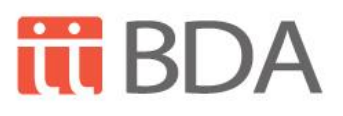

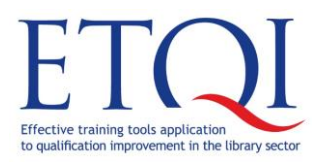

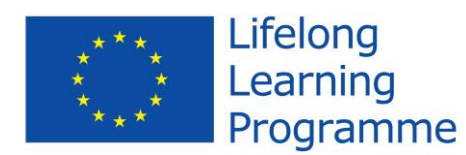

training course

**Excel for experts – database creation and data analysis**

- 11.Open the workbook from e-mail and save with name **Darba\_laika\_tabele\_slegta\_pasts.xlsx**.
- 12.Turn the mode of Track Changes on (Review>Changes>Track Changes>Highlight Changes in dialog box When specify All>OK).
- 13.Accept or reject performed changes in workbook (Review>Changes>Track Changes>Accept/Reject Changes>OK). Use buttons available at the bottom of dialog box **Accept or Reject Changes**, specify what activity you would like to perform with content of the corresponding cell or with all cells where the changes were performed.

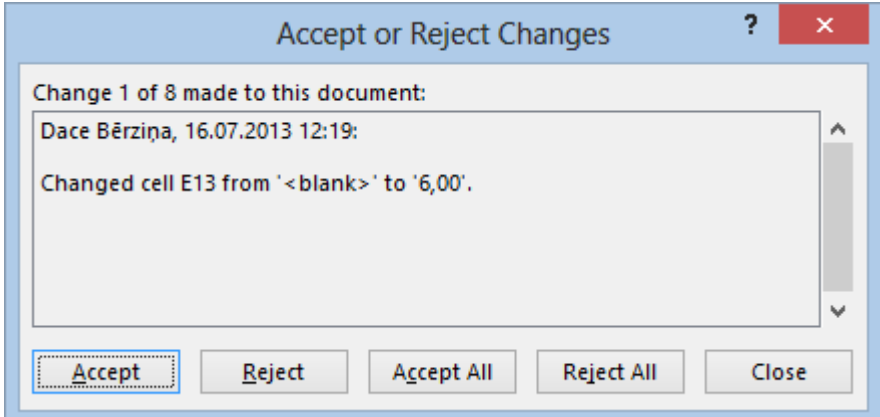

- 14.Save changes what were made in workbook.
- 15.Save workbook as **PDF** document with name **Darba\_laika \_tabele.pdf** (File>Export>Create PDF/XPS Document>Create PDF/XPS>in dialog box Save As enter the name>Publish).
- 16.Close **PDF** document and **Excel** workbook.
- 17.Open workbook **Darba\_laika \_tabele\_slegta.xlsx**.
- 18.Specify protection with password 12345 for the entire workbook (Review> Changes>Protect Workbook>parole>OK>repeat the password>OK).
- 19.Share the workbook (Review>Share Workbook>checkbox Allow changes by more…>OK>OK. If several users will open the shared workbook and will make simultaneous corrections all performed changes will be shown by saving the workbook.).

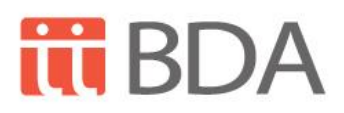

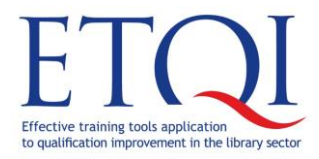

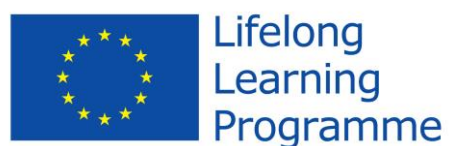

training course

**Excel for experts – database creation and data analysis**

### <span id="page-19-0"></span>**Task "Data of three libraries"**

In the task "Table of working time accounting" will be used operations from topics:

- Consolidation;
- Functions for call count determination COUNTA, COUNTIF;
- Saving data in text format;
- Data importing in Excel workbook from text file;
- Data importing from Website;
- Data importing from data base;
- Hyperlink insertion.

#### <span id="page-19-1"></span>**Task "Data of three libraries"**

Using data from three different libraries with data on books and prices perform:

- Data consolidation from three different workbooks, consolidate data in separate workbook;
- Determination of cell count by number of books and according to definite price;
- Saving Excel workbook in Excel format;
- Data importing in Excel workbook from text file, Website and data base;
- Insertion of hyperlinks to other workbooks and Website.

#### <span id="page-19-2"></span>**Files to be used in the task**

Pirma\_biblioteka.xlsx Otra\_biblioteka.xlsx Tresa\_biblioteka.xlsx Kopsavilkums.xlsx Dati.accdb Dati.txt

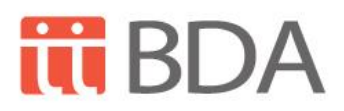

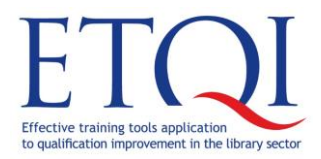

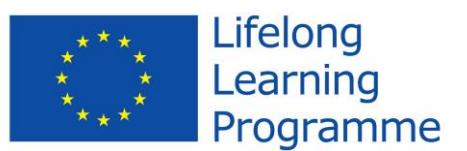

training course

**Excel for experts – database creation and data analysis**

In order to compare final outcome of the task:

Kopsavilkums\_gatavs.xlsx,

Pirma\_biblioteka\_gatavs.xlsx,

Otra\_biblioteka\_gatavs.xlsx,

Tresa\_biblioteka\_gatavs.xlsx,

<span id="page-20-0"></span>Imports.xlsx.

#### **The course of the task "Data of three libraries"**

- 1. Open the given workbooks: **Pirma\_biblioteka.xlsx**, **Otra\_biblioteka.xlsx**, **Tresa\_biblioteka.xlsx**, **Kopsavilkums.xlsx.**
- 2. In workbook **Kopsavilkums.xlsx**, in worksheet **Kopsavilkums (Summary),** starting from cell **A1** commence data consolidation using dialog box **Consolidate** (Data>Data Tools>Consolidate).
- 3. Select data existing in workbook **Pirma\_biblioteka.xlsx** (In workbook Kopsavilkums.xlsx View>Window>Switch Windows>Pirma\_biblioteka select data area A1:B17) and attach to all references of consolidation (button Add).
- 4. Attach to references of consolidation also data of the second and third library according to the same principle as with data of workbook **Pirma\_biblioteka.xlsx**.
- 5. Specify that in consolidation will be visible the first row, first column and the links on source data will be created (tick the check boxes Top row, Left column and Create links to source data).

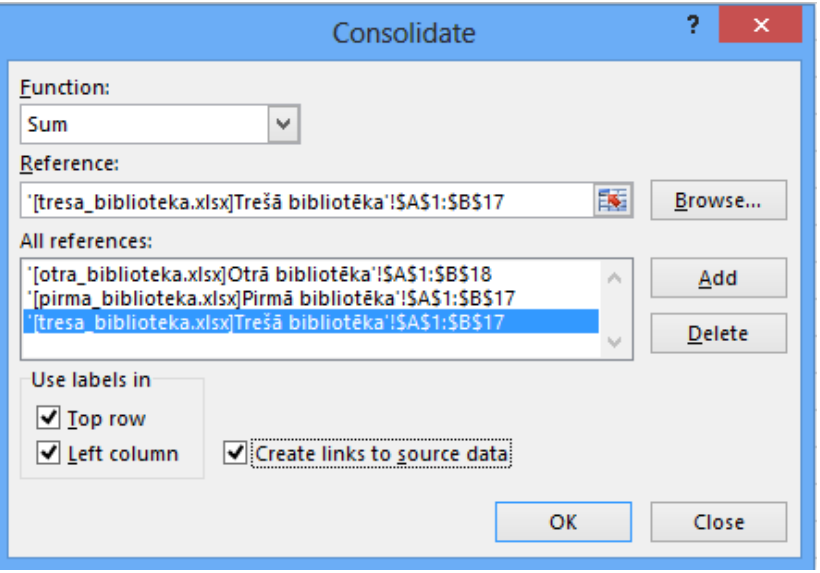

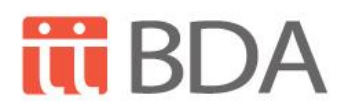

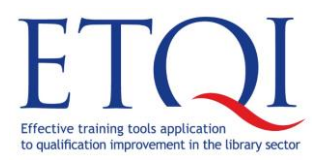

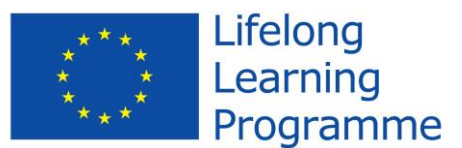

training course

**Excel for experts – database creation and data analysis**

- 6. Confirm consolidation by clicking to button **OK**.
- 7. Open workbook **Kopsavilkums.xlsx**, change the width of column **A** according to its content and get acquainted with first and second level data of the table. Change also the size of column **B** according to the content of column, if required.

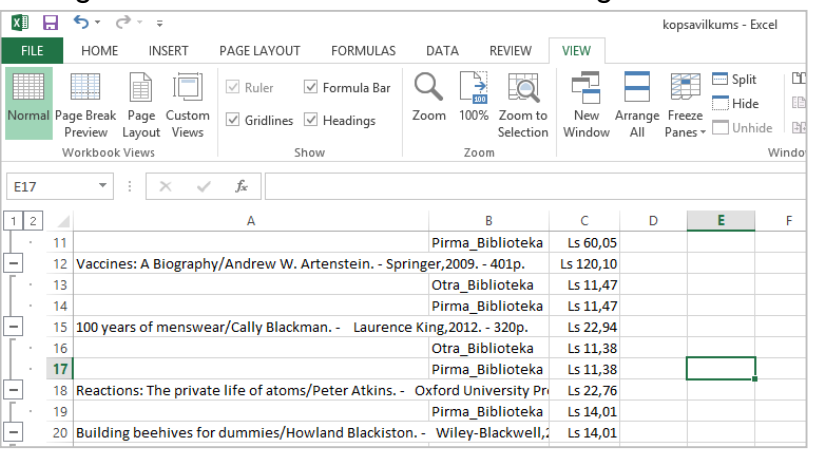

8. In workbook **Pirma\_biblioteka.xlsx** in cell **B18** determine how many books are more expensive than 20 € by using the function **COUNTIF** (in cell B18 call out the function COUNTIF and specify area B2:B17, but as criterion specify ">20" what has to be shown through use of quotation marks).

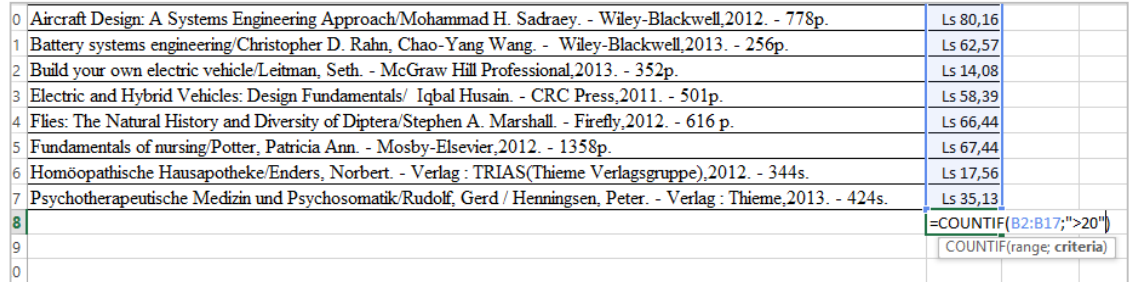

- 9. Perform the determination of the number of books (function COUNTA) and determination of the number of books what are more expensive than 20  $\epsilon$ (function COUNTIF), perform it also in workbooks **Otra\_biblioteka.xlsx**, **Tresa\_biblioteka.xlsx** according to the same principle as in workbook **Pirma\_biblioteka.xlsx**.
- 10.Save data of workbook **Pirma\_biblioteka.xlsx** in text format (Text (tab delimited)) what will allow to import them. Save the workbook of new format with name **Dati (Data)** (File>Export>Change Filte Type>Text (Tab delimited)).

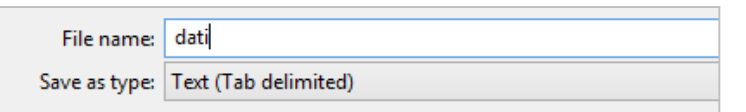

11.Open new Excel workbook (File>New), rename worksheet Sheet1 as **Teksts (Text)** (right click on worksheet> Rename). Save the workbook with name

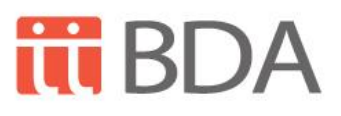

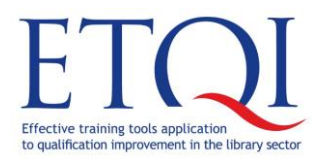

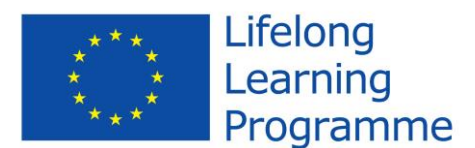

training course

**Excel for experts – database creation and data analysis**

**Imports.xlsx**. Import the text document **Dati** in newly created **Excel** workbook (Data>Get external Data>From Text, in dialog box Import Text File select the required file and confirm with button **Import**. In first step of importing wizard dialog box specify the basic information on text file as in picture, and confirm with button **Next**:

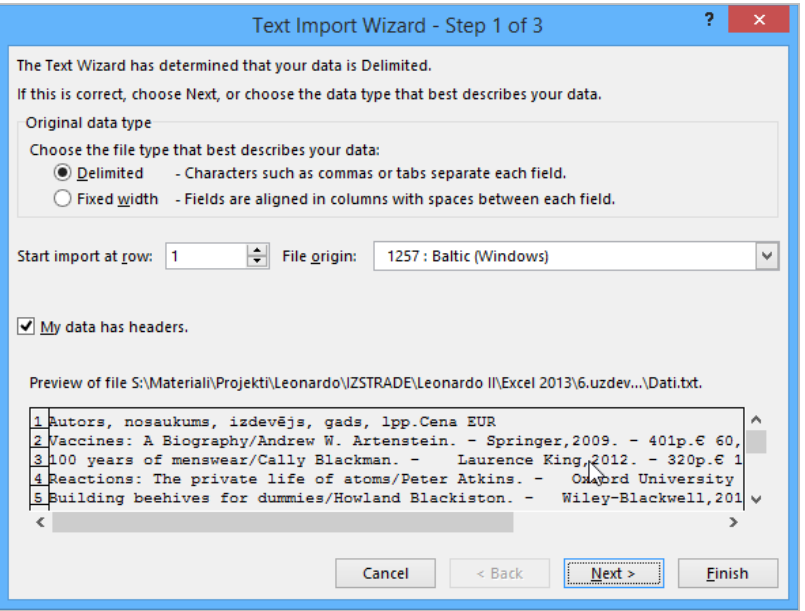

In the second step of importing specify value delimiters as in picture and confirm with button **Next**:

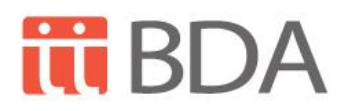

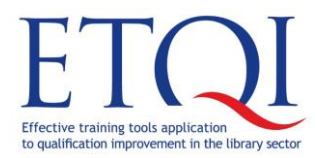

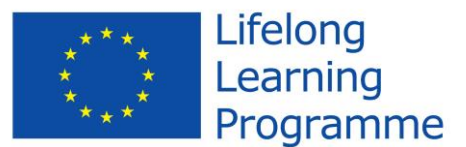

training course

**Excel for experts – database creation and data analysis**

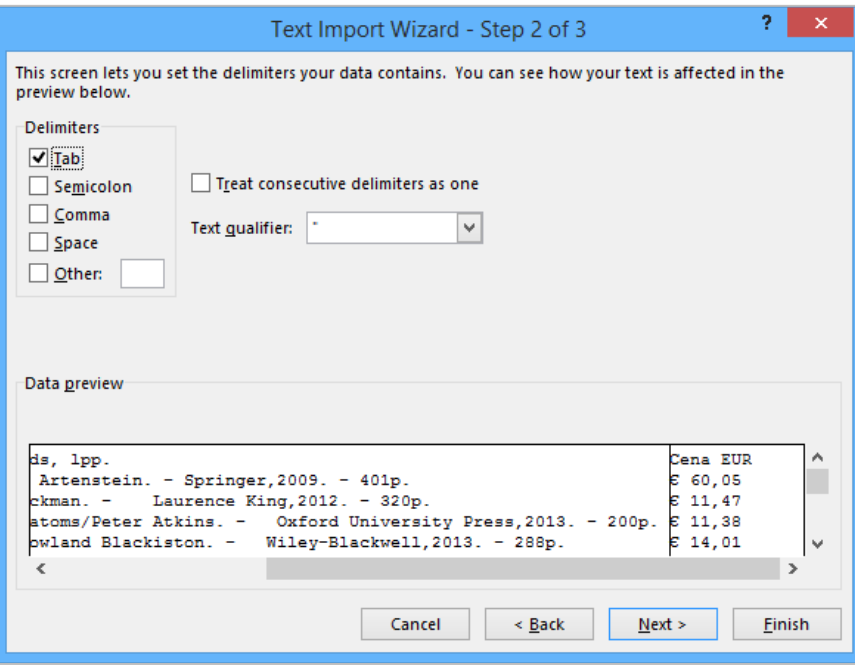

In the third step of importing specify type of each field as in picture and confirm with button **Finish**:

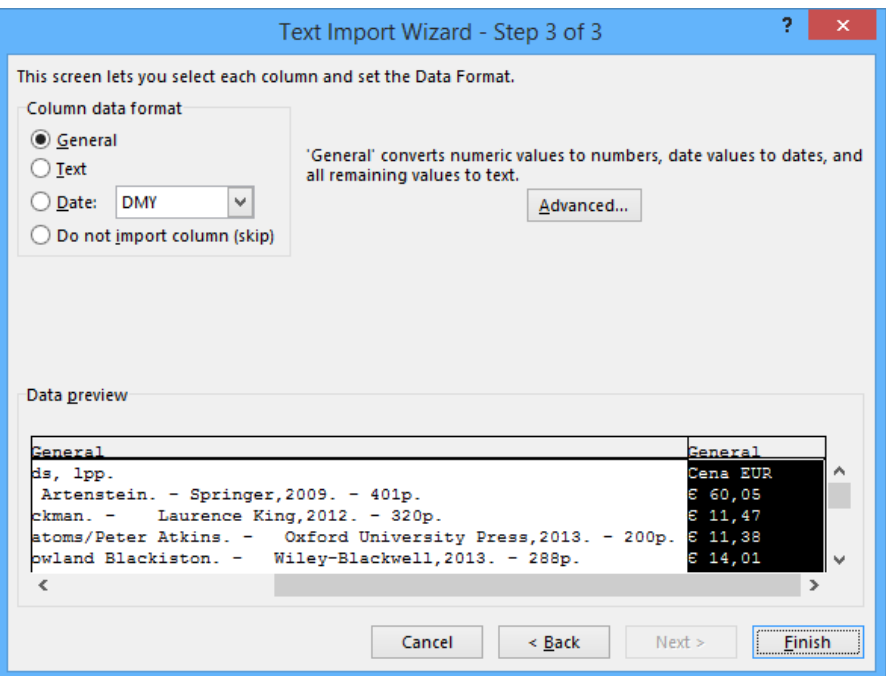

In dialog box **Import Data** specify the cell from which the data input will be started, and confirm with button **OK**.

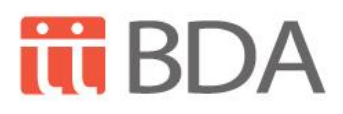

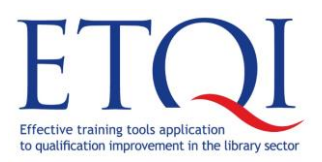

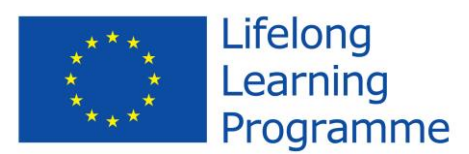

training course

**Excel for experts – database creation and data analysis**

12.In workbook **Imports.xlsx** create new worksheet with name **Datu bāze (Data base)** and perform data import from data base **Dati.accdb** in form of table (Data>Get external Data>From Access and specify the file which will be used for import. In dialog box specify in what form you would like to see the data and the cell, from which one the data will be started to be inserted.

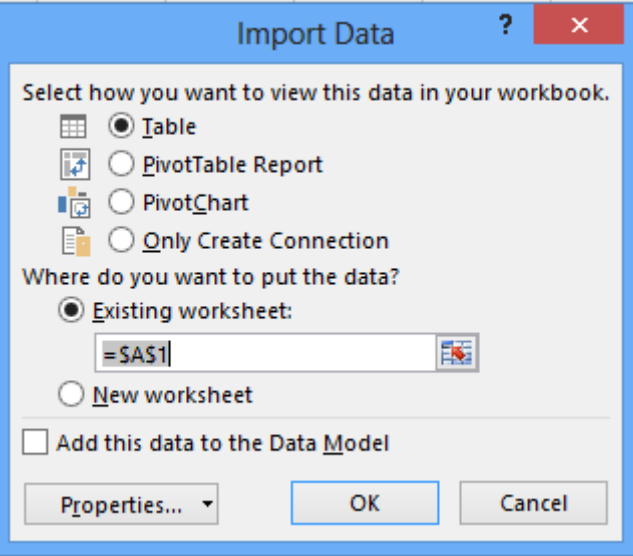

Confirm import with button **OK**.

- 13.In workbook **Kopsavilkums.xlsx** create new worksheet with name Saites (Links).
- 14.In worksheet **Saites (Links)** in cell **A1** enter the text **Pirmā bibliotēka (First library)**, in cell **A2** – **Otrā bibliotēka (Second library)**, in cell **A3** – **Trešā bibliotēka (Third library)**, in cell **A4** – **LNB**.
- 15.In cell **A1** create link to workbook **Pirma\_biblioteka.xlsx** (Insert>Links>Hyperlink, where in dialog box Insert Hyperlink>Existing File or Web Page specify the required workbook).

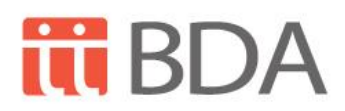

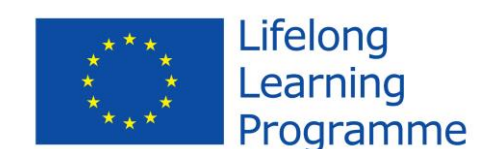

training course

**Excel for experts – database creation and data analysis**

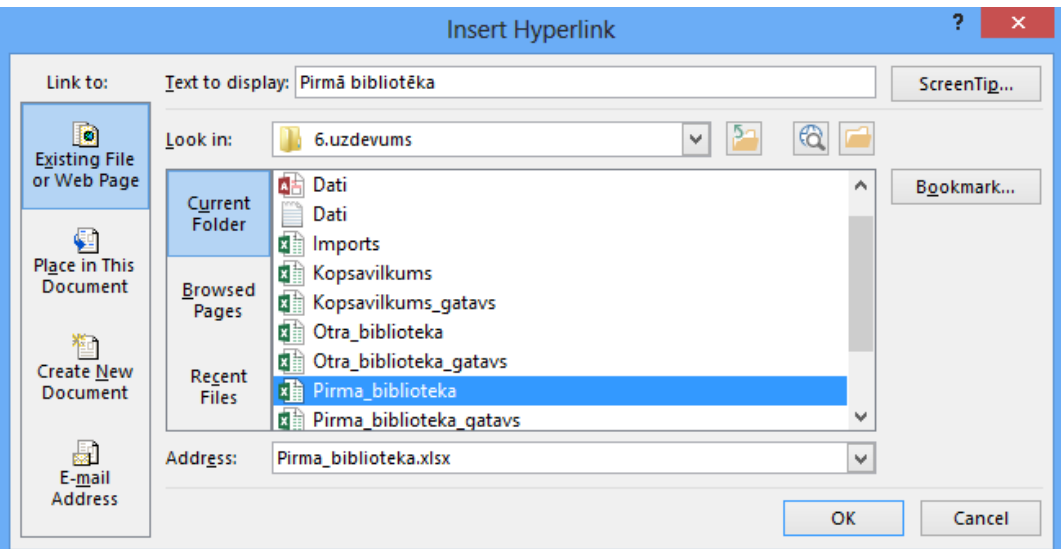

- 16.Perform insertion of links to workbooks **Otra\_biblioteka.xlsx** and **Tresa\_biblioteka.xlsx** in cells **A2** and **A3** according to the same principle as for cell **A1**.
- 17.In cell **A4** insert link to Webpage of **Latvijas Nacionālās bibliotēkas (National Library of Latvia)** – [www.lnb.lv](http://www.lnb.lv/) (Insert>Links>Hyperlink, where in dialog box Insert Hyperlink>Existing File or Web Page insert required address of Webpage).

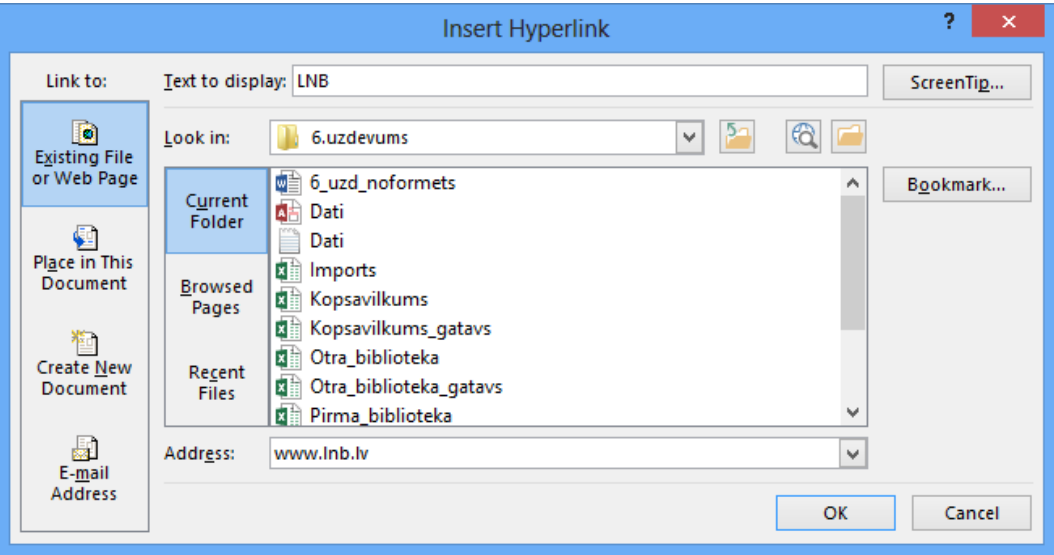

20.Check the operation of links.

Effective training tools applicati

to qualification improvement in the library sector

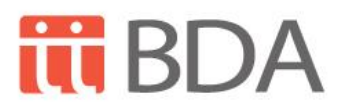

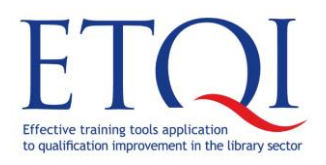

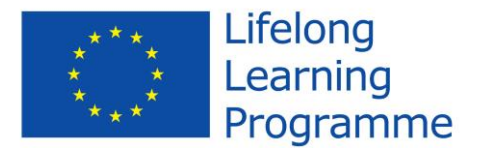

training course

**Excel for experts – database creation and data analysis**

# <span id="page-26-0"></span>**Appendix**

#### <span id="page-26-1"></span>**Function IF**

Function **IF** returns one value if a condition you specify evaluates to TRUE, and another value if that condition evaluates to FALSE. For example, formula =IF(A1>10,"Over 10","10 or less") returns "Over 10" if A1 is greater than 10, and "10 or less" if A1 is less than or equal to 10.

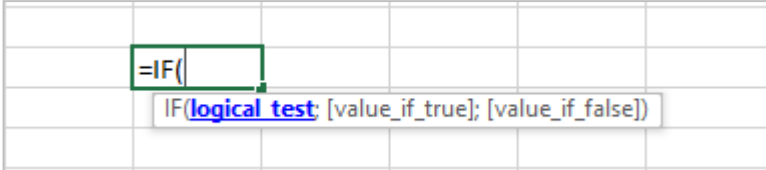

logical\_test Condition.

- Value\_if\_true Value, text or formula, which is being tested or calculated, if the statement is true.
- value if false Value, text or formula, which is being tested or calculated if the statement is false.

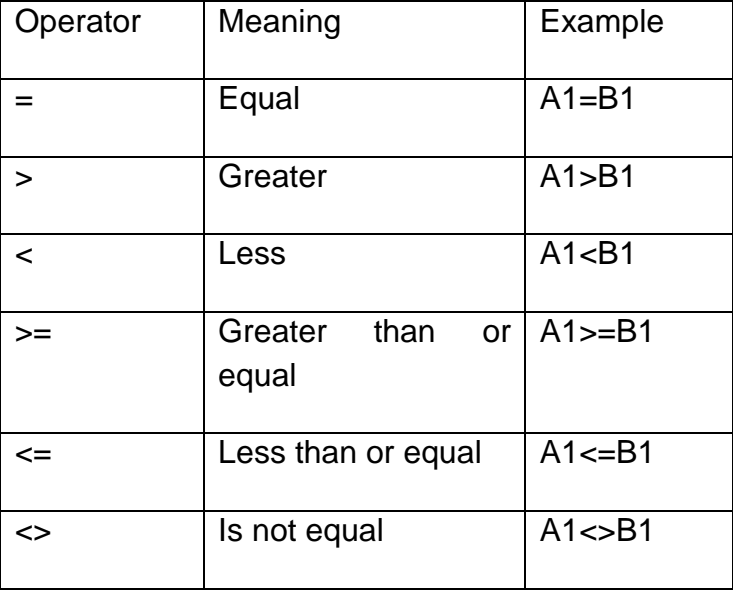

Comparison operators:

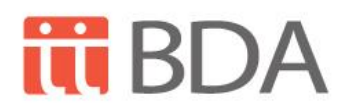

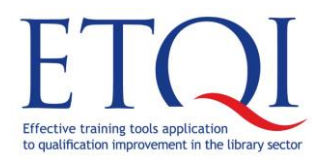

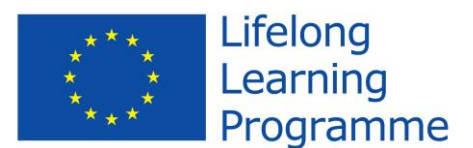

training course

**Excel for experts – database creation and data analysis**

#### <span id="page-27-0"></span>**Functions SUM and MAX**

Function **SUM** adds all the numbers that you specify as arguments. Each argument can be a range, a cell reference, an array, a constant, a formula, or the result from another function. For example, function SUM(A1:A5) adds all the numbers that are contained in cells A1 through A5. For another example, SUM(A1, A3, A5) adds the numbers that are contained in cells A1, A3, and A5.

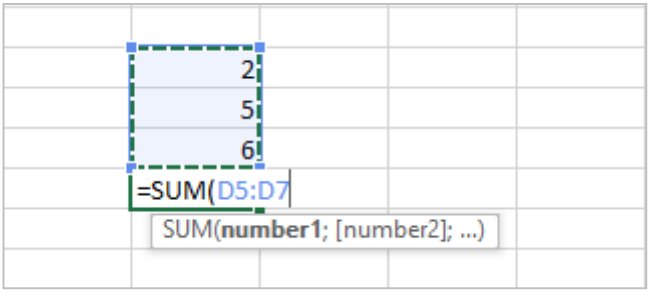

Function **MAX** is used according to the same principle as for adding in order to calculate the biggest value from indicated area.

#### <span id="page-27-1"></span>**Function COUNTIF**

With help of this function can be determined how many cells in selected area meet to given criteria.

Function **COUNTIF** counts the number of cells within a range that meet a single criterion that you specify. Upon use of function **COUNTIF** criterion should be written in quotation marks.

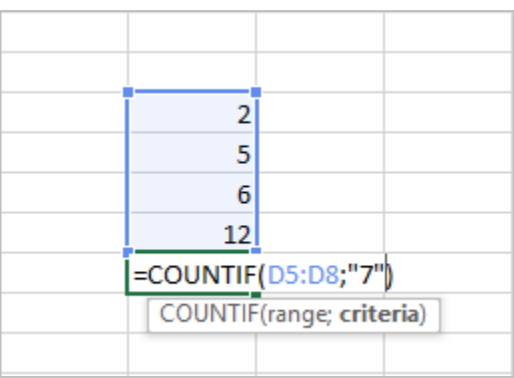

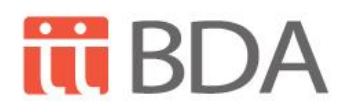

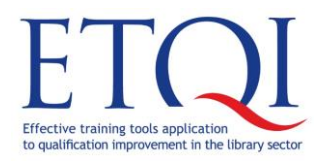

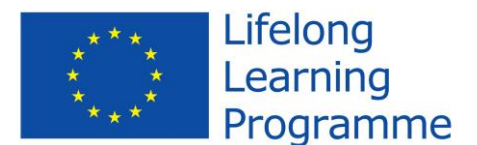

training course

**Excel for experts – database creation and data analysis**

#### <span id="page-28-0"></span>**Function DATE**

Function **DATE** returns the series of consecutive numbers representing a particular date. This function may be used if year, month and date are located each in separate cells.

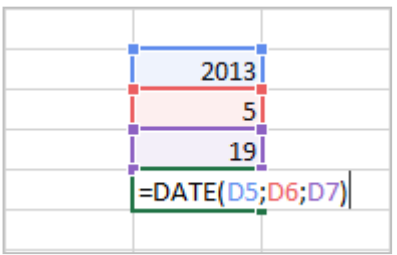

#### <span id="page-28-1"></span>**Function WEEKDAY**

Function **WEEKDAY** returns the day of the week according to the date. Day is shown as integer, by default in range from 1 (Sunday) to 7 (Saturday).

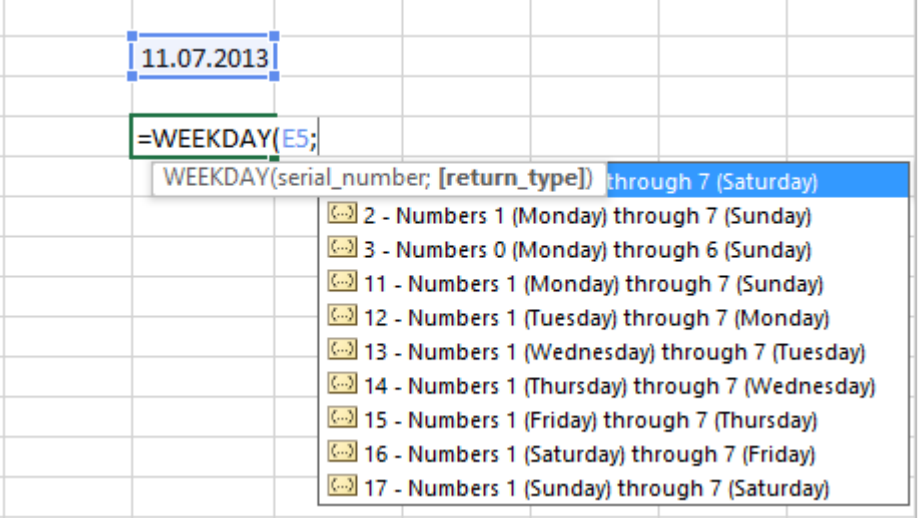

#### <span id="page-28-2"></span>**Function DAY**

Function **DAY** returns day of the date, represented by serial number. Day is shown as integer from 1 to 31.

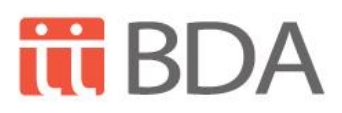

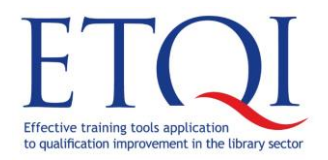

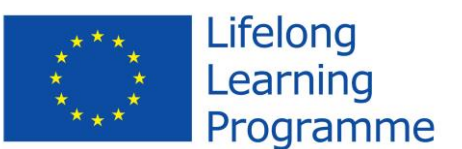

training course

**Excel for experts – database creation and data analysis**

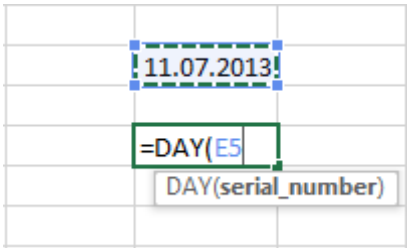

#### <span id="page-29-0"></span>**Function MATCH**

Function **MATCH** searches for a specified item in a range of cells, and then returns the relative position of that item in the range. In the example is returnes number 2.

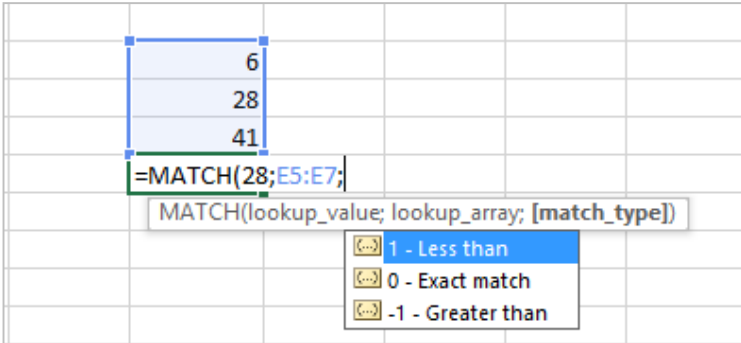

#### <span id="page-29-1"></span>**Function IFERROR**

Returns a value you specify if a formula evaluates to an error; otherwise, returns the result of the formula. Use the IFERROR function to trap and handle errors in a formula. Use function **IFERROR** for finding and solving errors in formula.

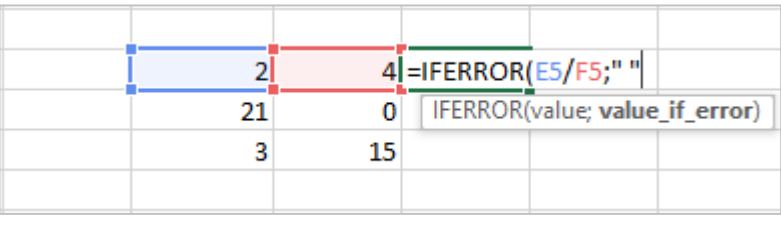

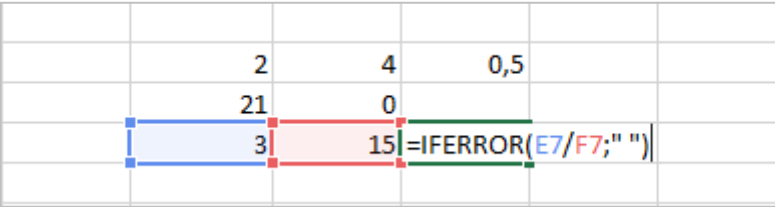

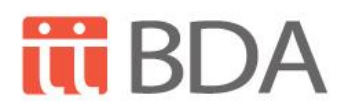

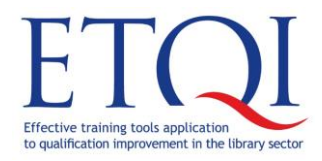

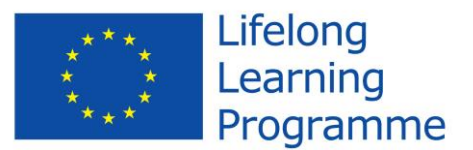

training course

**Excel for experts – database creation and data analysis**

#### <span id="page-30-0"></span>**Function ISERROR**

Through use of function **ISERROR** is checked whether value is an error, and there is returned value TRUE or FALSE.

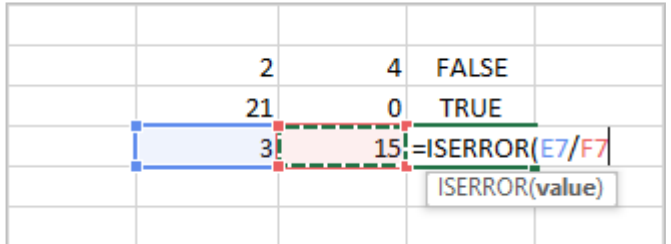

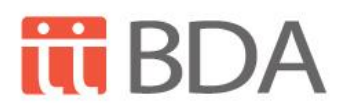